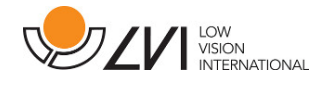

# **Gebruikershandleiding**

**MagniLink MacViewer** 

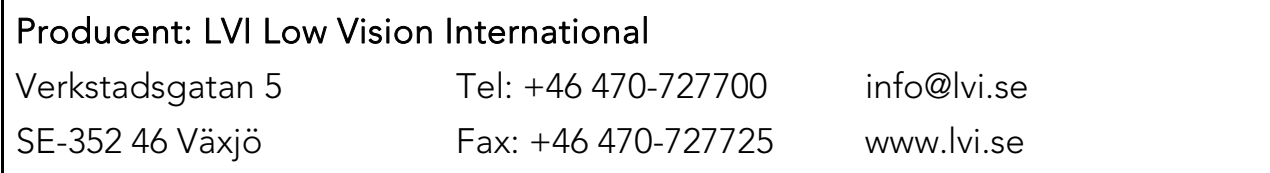

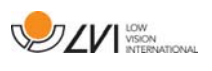

# **Inhoud**

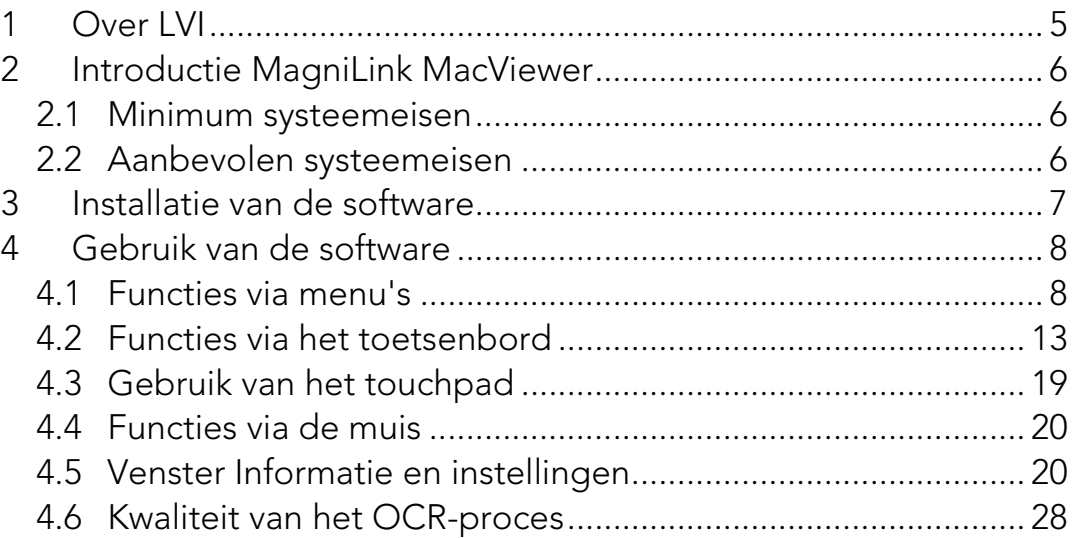

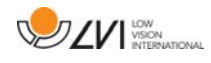

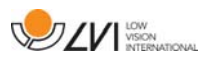

# **1 Over LVI**

LVI Low Vision International AB is opgericht in 1978 en is wereldwijd één van de meest toonaangevende producenten van apparatuur voor personen met een beperkt gezichtsvermogen. Nieuwe producten worden ontwikkeld in nauwe samenwerking met gebruikers en professionals op het gebied van visuele rehabilitatie. LVI is gecertificeerd volgens ISO 9001 (kwaliteitsbewaking) en ISO 14001 (milieu).

LVI aanvaardt echter geen verantwoordelijkheid voor mogelijke onvolkomenheden in deze handleiding. LVI aanvaardt in geen geval aansprakelijkheid voor directe, indirecte, punitieve, bijkomende of gevolgschade als gevolg van enige onjuistheid of tekortkoming in deze handleiding. LVI behoudt zich te allen tijde het recht voor, deze handleiding en de daarin beschreven producten in het kader van voortdurende productontwikkeling zonder voorafgaande kennisgeving of daaruit voortvloeiende andere verplichting te verbeteren.

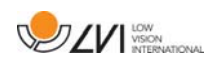

# **2 Introductie MagniLink MacViewer**

MagniLink MacViewer is een programma dat wordt gebruikt op een Maccomputer om beelden van een MagniLink-camerasysteem weer te geven. Het programma kan de camera-eigenschappen besturen, zoals de vergroting, artificiële kleuren en helderheid. Indien de camera OCR ondersteunt, is OCR-behandeling van een tekst en voorlezen ervan door een spraaksynthesizer mogelijk.

### **2.1 Minimum systeemeisen**

- Mac OS X versie 10,14 Mojave of hoger
- 2 geïntegreerde USB 2.0 poorten
- Om het systeem te gebruiken in minimale resolutie en beeldfrequentie hebt u een computer nodig met een 2,53 Hz Intel Core2 Duo processor, 4 GB RAM.

# **2.2 Aanbevolen systeemeisen**

- Mac OS X versie 10,14 Mojave of hoger
- 1 geïntegreerde USB 3.0 poort
- Om het systeem in maximale resolutie en beeldfrequentie te gebruiken, hebt u een computer nodig met een i5-of i7-processor, 4 GB RAM-geheugen, een externe grafische kaart met ten minste 512 MB ingebouwd geheugen.

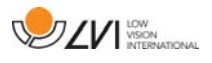

# **3 Installatie van de software**

Steek om MagniLink MacViewer op uw Mac te installeren de USB-stick met de software in een van de USB-poorten van de computer. Begin de installatie door te dubbelklikken op het bestand "MagniLink MacViewer.dmg" in de map "Software Mac".

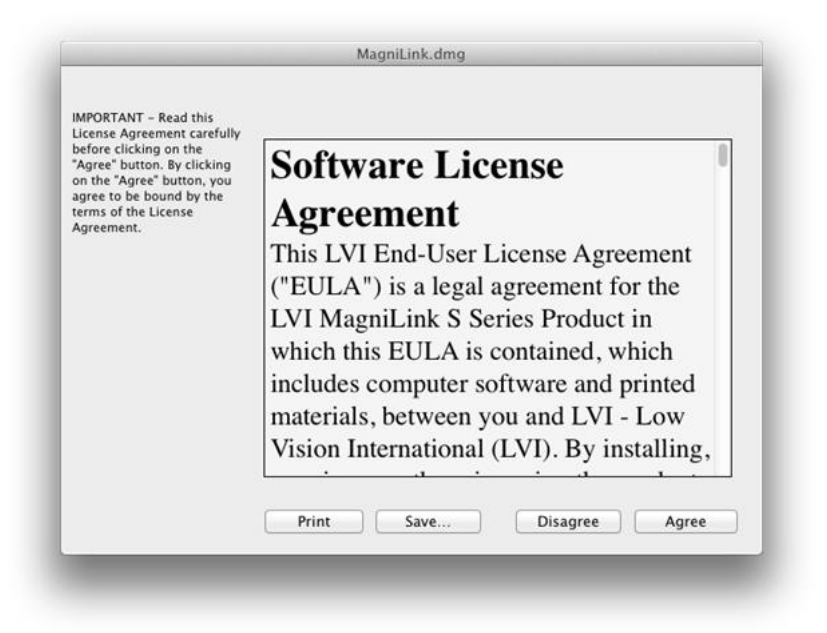

Lees de tekst in het dialoogvenster "Licentieovereenkomst" en accepteer de licentieovereenkomst door op de knop "Agree" te klikken. Als u op "Agree" hebt geklikt, verschijnt het volgende venster.

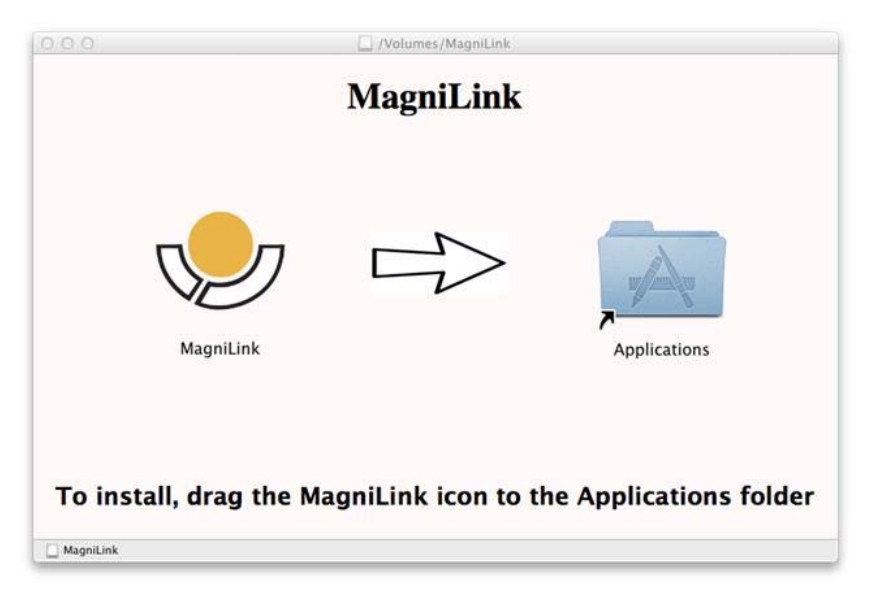

Om MagniLink MacViewer te installeren, sleept u het pictogram "MagniLink MacViewer" naar de map "Applications". Hierdoor wordt de installatie voltooid.

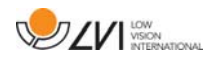

# **4 Gebruik van de software**

### **4.1 Functies via menu's**

De toepassing bestaat uit een venster met tabbladen en groepen van knoppen. Er is een tabblad voor instellingen van de applicatie en een ander tabblad voor het bedienen van de camera. Afhankelijk of het systeem een OCR-licentie heeft, is er ook een tabblad voor het hanteren van de OCR-verwerkte tekst.

# **4.1.1 Tabblad Camera**

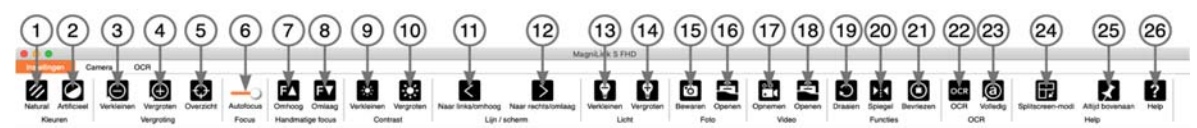

### 1. Natuurlijke kleuren wijzigen

Wordt gebruikt om te wisselen tussen natuurlijke kleuren en grijstinten.

### 2. Artificiële kleuren wijzigen

Schakelt over naar de volgende artificiële kleuren. Als u naar de vorige kleuren wilt overschakelen, houdt u SHIFT ingedrukt wanneer u op de knop drukt.

- 3. Vergroting verkleinen
- 4. Vergroting vergroten

### 5. Overzichtsmodus

Verkleint de vergroting tot de overzichtsmodus. Druk nogmaals om naar de vergroting terug te keren. Als de overzichtsmodus actief is, ziet u een beeld in het midden van het videovenster.

### 6. Fixeren autofocus

Fixeert de autofocus modus. Dit kan worden gebruikt wanneer u wilt schrijven met de hand. Op deze manier wordt autofocus niet beïnvloed door de pen of uw hand. Druk een tweede keer op de knop om autofocus opnieuw te activeren.

### 7. Focus omhoog\*

Verkleinen van de focusafstand. Wanneer deze functie wordt gebruikt, is autofocus uitgeschakeld.

### 8. Focus omlaag\*

Vergroten van de focusafstand. Wanneer deze functie wordt gebruikt, is autofocus uitgeschakeld

### 9. Verlagen van helderheid/contrast

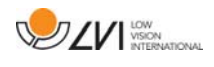

### 10. Verhogen van helderheid/contrast

### 11. Geleidingslijn/balk naar links/omhoog

Met deze functie kunt u de positie van de referentielijn wijzigen. Druk op de knop om de geleidingslijn naar links te bewegen. Houd de knop ingedrukt om de geleidingslijn horizontaal te zetten en om hem naar boven te bewegen. De geleidingslijn wordt dan een verticale balk die de bekeken zone verkleint. Om de balk horizontaal te zetten drukt u nogmaals op de knop.

#### 12. Geleidingslijn naar rechts/omlaag Hetzelfde als het vorige commando, maar in de tegenovergestelde richting.

- 13. Helderheid van de lamp verlagen\*
- 14. Helderheid van de lamp verhogen\*

### 15. Het maken van een momentopname

Er opent een dialoogvenster "Save pictures". Een bestandsnaam (met de datum en tijd van de dag) en een map (MagniLink) worden automatisch voorgesteld. Druk op "Enter" om het beeld op te slaan. Als u het beeld op een andere plaats of onder een andere naam of in een ander formaat wilt opslaan (standaardformaat is JPG), kunt u dit zelf wijzigen. Om een afbeelding snel te bewaren houdt u "Shift" ingedrukt terwijl u op de knop drukt.

### 16. Afbeeldingen tonen

Drukken om de opgeslagen beelden te bekijken. Markeer het beeld dat u wilt bekijken en druk op Enter of kies Openen. Het beeld wordt gewoonlijk geopend in het standaardprogramma van Mac OS voor het bekijken van beelden. Hier kunt u o.a. het beeld vergroten. Om de meest recent opgeslagen afbeelding snel te bekijken houdt u "Shift" ingedrukt terwijl u op de knop drukt.

### 17. Start/stop video-opname

Drukken om het dialoogvenster "Save video clip" te openen. Een bestandsnaam (met de datum en tijd van de dag) en een map (MagniLink) worden automatisch voorgesteld. Druk op Enter om het beeld onder de voorgestelde naam op te slaan. Als u de video in een andere map of onder een andere naam wilt opslaan, kunt u dit in het dialoogvenster wijzigen. Stop de opname door opnieuw op de knop te drukken. Om een video-opname snel te starten houdt u "Shift" ingedrukt terwijl u op de knop drukt.

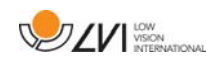

#### 18. Video-opname tonen

Drukken om de opgeslagen videobestanden te bekijken. Markeer de video die u wilt bekijken en druk op Enter of kies Openen. De video wordt normaalgesproken geopend in Mac OS Standard Media Player-software. Om de meest recent opgeslagen videoopname snel te bekijken houdt u "Shift" ingedrukt terwijl u op de knop drukt.

#### 19. Het camerabeeld roteren

Roteert het camerabeeld in de richting van de klok. Om tegen de klok in te roteren houdt u "shift" ingedrukt terwijl u op de knop drukt.

### 20. Het camerabeeld spiegelen

Druk opnieuw om het gespiegelde beeld om te draaien.

#### 21. Het camerabeeld bevriezen

Druk nogmaals om het bevroren beeld weer vrij te geven.

22. OCR-proces (wordt uitsluitend getoond wanneer het systeem een licentie voor OCR heeft)

Wanneer de OCR-verwerking voltooid is, wisselt het programma naar het OCR-tabblad en wordt de tekst voorgelezen. Wanneer er al tekst in het OCR-tabblad staat, wordt deze vervangen. Houd shift ingedrukt wanneer u de knop indrukt om de tekst op een nieuwe bladzijde in te voegen.

23. Volledige afbeelding (wordt uitsluitend getoond wanneer het systeem een licentie voor OCR heeft)

Wanneer dit actief is, wordt het volledige camerabeeld getoond. Bewerk anders in de afbeelding, afhankelijk van hoe groot het cameravenster is.

### 24. Volgende splitscreen-modus

Schakelt over naar de volgende splitscreen-modus. Om terug te schakelen naar de vorige splitscreen-modus houdt u Shift ingedrukt terwijl u op de knop drukt.

### 25. Altijd bovenaan

Activeert "altijd bovenaan" of schakelt dit uit. Als "Altijd bovenaan" is geactiveerd, wordt het camerabeeld over andere open applicaties heen geplaatst. Dit betekent dat een ander programma in focus kan zijn en dat u bijvoorbeeld een tekstverwerker kunt gebruiken terwijl u naar het camerabeeld kijkt.

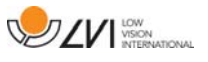

### 26. Help

Opent de gebruikershandleiding in de standaardtoepassing voor het tonen van pdf-bestanden.

\*als deze knoppen niet worden weergegeven wanneer de toepassing wordt gestart, ondersteunt het camerasysteem de functie niet.

# **4.1.2 Tabblad OCR**

Dit tabblad worden uitsluitend getoond wanneer het systeem een licentie voor OCR heeft.

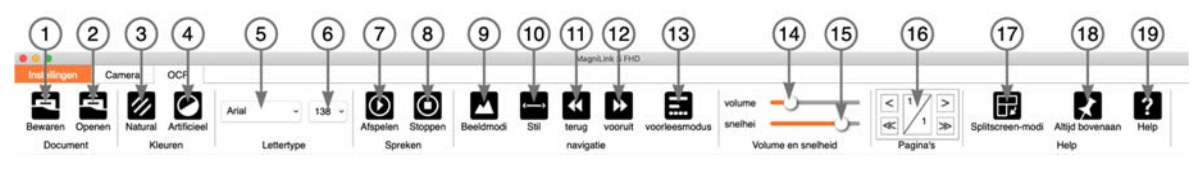

### 1. Documenten opslaan

Er wordt een dialoogvenster geopend. U krijgt automatisch een voorstel voor een bestandsnaam (actuele datum en tijd). Het is mogelijk de tekst op te slaan als een RTF-bestand (.rtf) of als een zip-bestand.

### 2. Documenten openen

Er wordt een dialoogvenster geopend. Selecteer vanaf het dialoogvenster het bestand dat moet worden geopend. Het is mogelijk om pdf-bestanden, RTF-bestanden en afbeeldingsbestanden, .bmp, .jpg, .png, .gif en .tiff te openen, evenals opgeslagen zip-bestanden.

### 3. Natuurlijke kleuren wijzigen

Wordt gebruikt om te wisselen tussen natuurlijke kleuren en grijstinten.

### 4. Artificiële kleuren wijzigen

Wordt gebruikt om te wisselen tussen artificiële kleuren

5. Lettertype

Wijzigt het lettertype van de OCR-verwerkte tekst. U kunt ook kiezen voor dik- en schuingedrukte tekst. Het lettertype dat wordt gebruikt heeft geen invloed op het resultaat van de OCRbewerking.

### 6. Lettergrootte

#### 7. Start/Pauze lezen

### 8. Stop lezen

Het lezen wordt hervat aan het begin van de tekst.

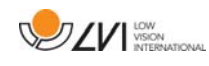

#### 9. Wijzigen van de weergavemodus

Wijzigt naar weergavemodus voor OCR-verwerkte tekst. De beschikbare weergavemodi zijn "page view", "row view", "word view", "image view", "image and word" en "image and row".

#### 10. Stille modus

Schakelt over naar stille display-modus. Er zijn twee stille modi. Eén waarbij de tekst horizontaal op een regel beweegt en één waarbij de tekst verticaal in een kolom beweegt.

#### 11. Vorige lezen

Met deze knop kan de gebruiker teruggaan in de tekst. Als de leesmodus is ingesteld op teken, wordt bij elke druk op de toets één teken gelezen. Als de leesmodus is ingesteld op woord, beweegt u woord voor woord terug door de tekst. Als de leesmodus is ingesteld op zin, beweegt u één zin terug. Als de leesmodus is ingesteld op blok, beweegt u één blok terug.

#### 12. Lezen volgende

Met dit commando kan de gebruiker vooruitgaan in de tekst. Als de leesmodus is ingesteld op teken, wordt bij elke druk op de toets één teken gelezen. Als de leesmodus is ingesteld op woord, beweegt u woord voor woord vooruit door de tekst. Als de leesmodus is ingesteld op zin, beweegt u één zin vooruit. Als de leesmodus is ingesteld op blok, beweegt u één blok vooruit.

#### 13. Switchen leesmodus

Met dit commando kiest u de leesmodus die moet worden toegepast als het commando "Read previous" of "Read next" wordt ingevoerd. De modi zijn karakter, woord, zin, aanzicht en blok. Welke modi kunnen worden geselecteerd is afhankelijk van de display-modus.

14. Volume-instelling

#### 15. Snelheidsinstelling

#### 16. Pagina's

Hiermee verplaatst u de OCR-verwerkte pagina's. De bovenste knoppen verplaatsen één pagina en de onderste verplaatsen vijf pagina's.

#### 17. Volgende splitscreen-modus

Schakelt over naar de volgende splitscreen-modus. Om terug te schakelen naar de vorige splitscreen-modus houdt u Shift ingedrukt terwijl u op de knop drukt.

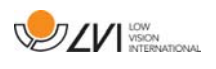

### 18. Altijd bovenaan

Activeert "altijd bovenaan" of schakelt dit uit

### 19. Help

Opent de gebruikershandleiding in de standaardtoepassing voor het tonen van pdf-bestanden.

# **4.2 Functies via het toetsenbord**

Als u de standaardtoetsen F1, F2, enz. wilt gebruiken zonder op de (fn) toets te drukken. U kunt de toetsenbordinstellingen wijzigen. U kunt deze instelling openen via het Apple-menu > Systeemvoorkeuren-> Toetsenbord.

Standaard sneltoetsinstellingen van het toetsenbord van de computer.

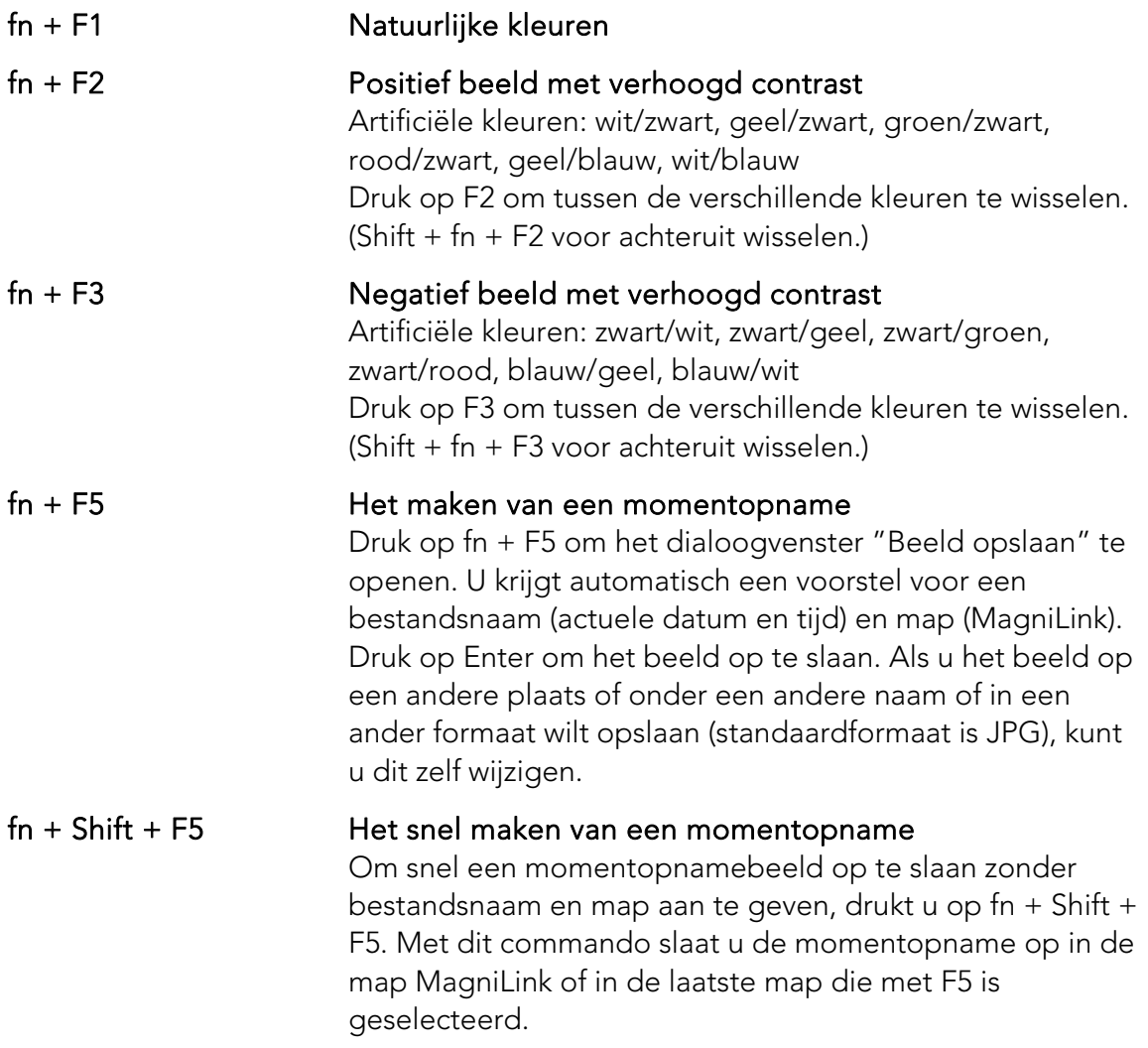

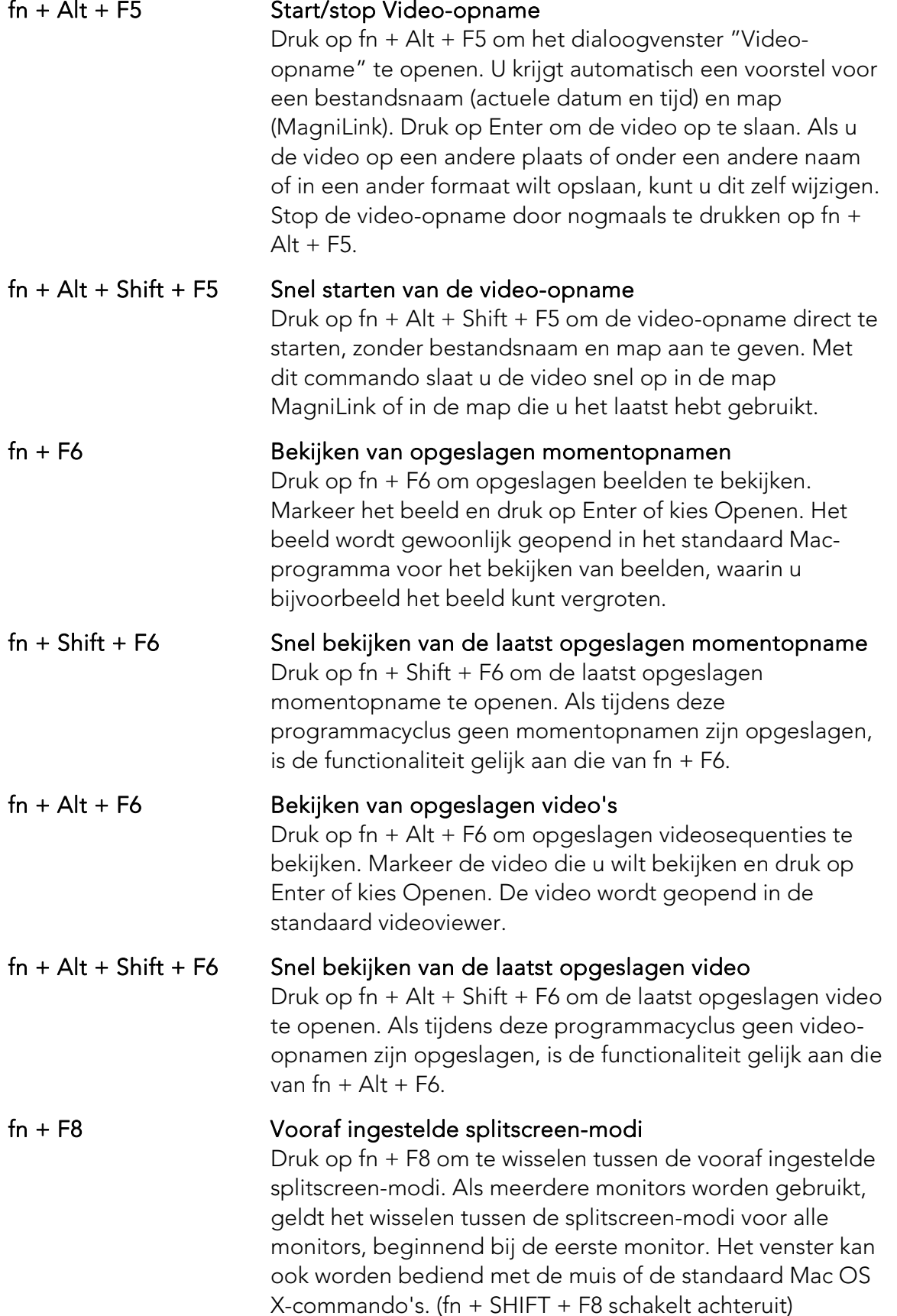

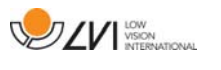

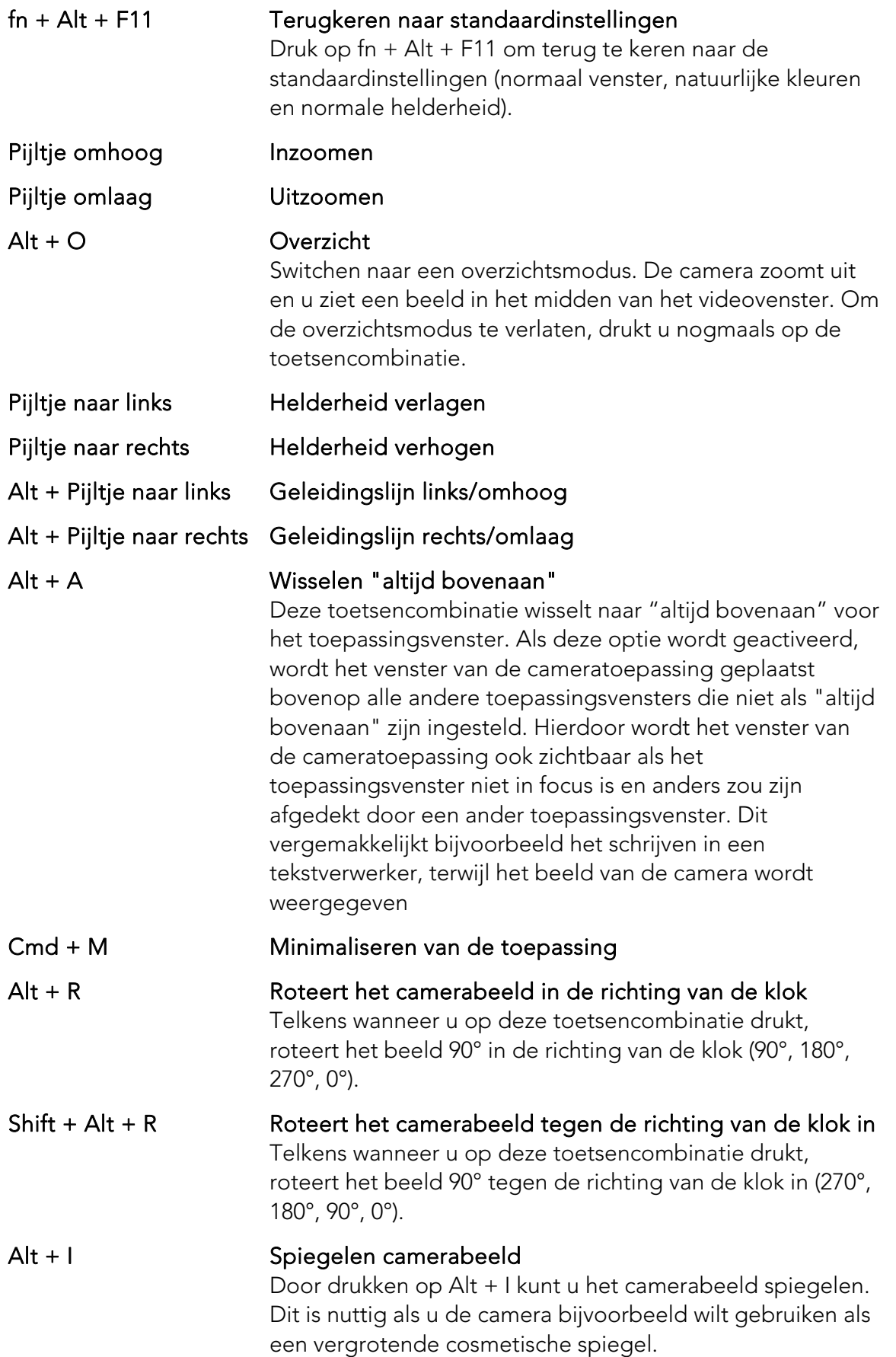

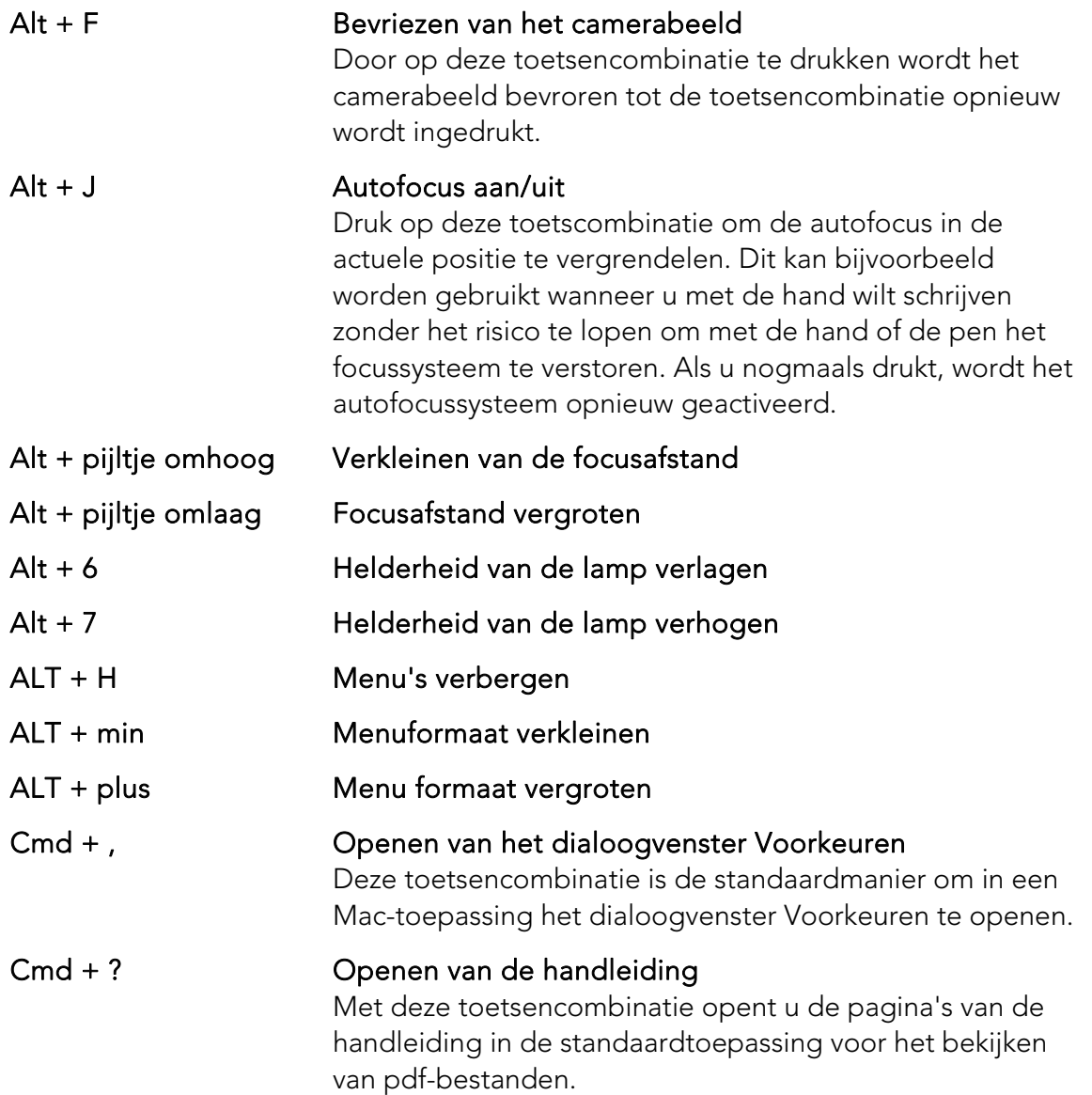

De volgende functies zijn alleen beschikbaar voor camera's die OCR ondersteunen.

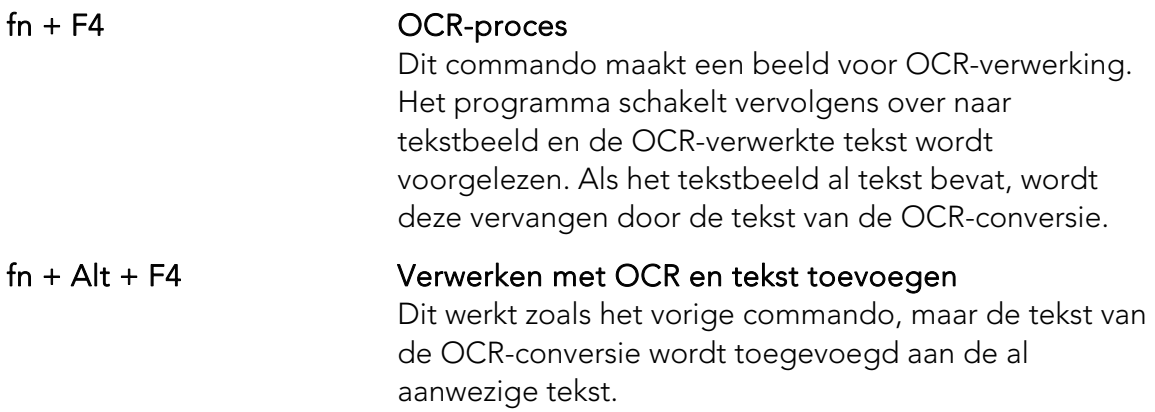

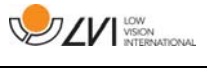

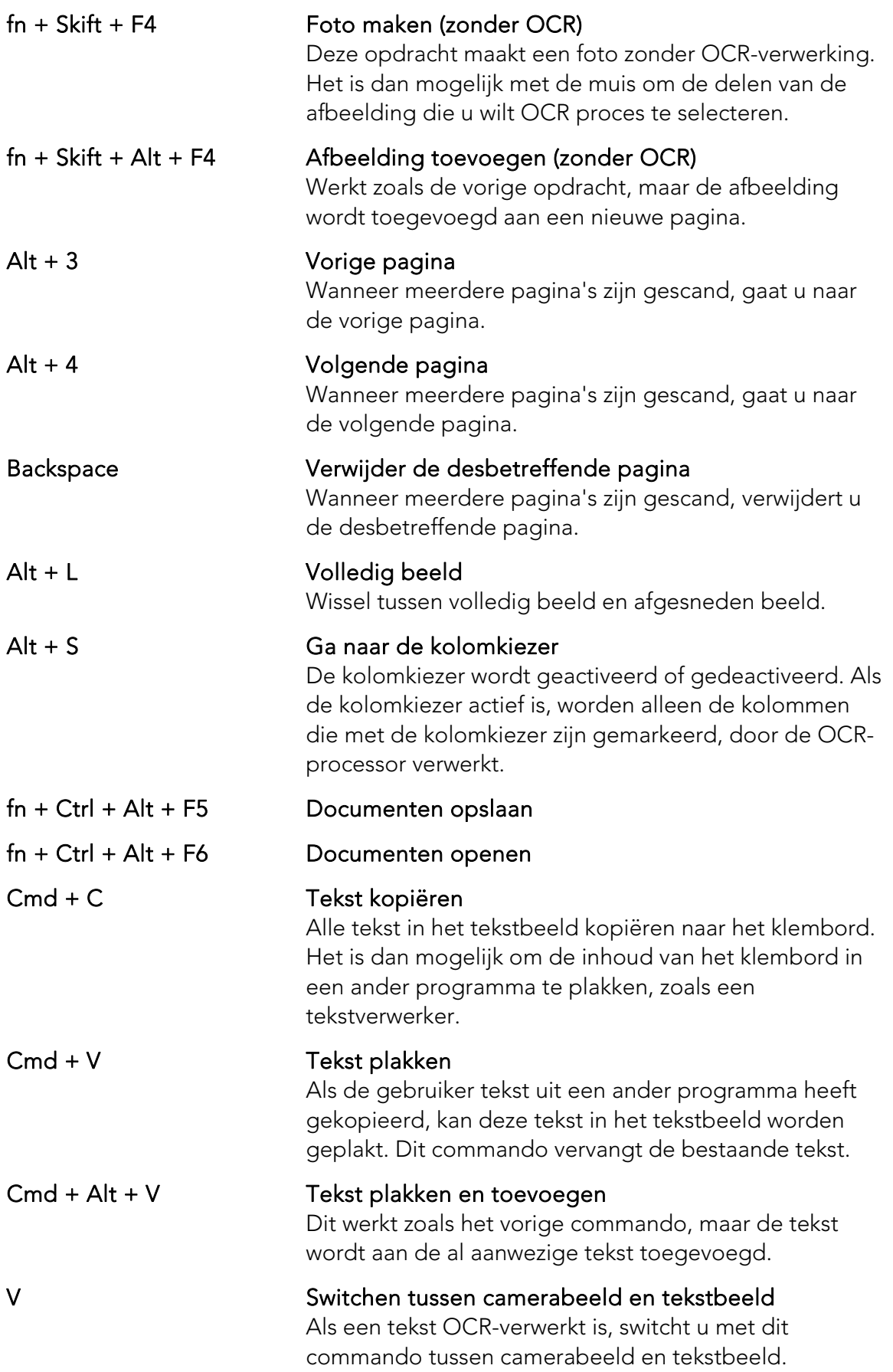

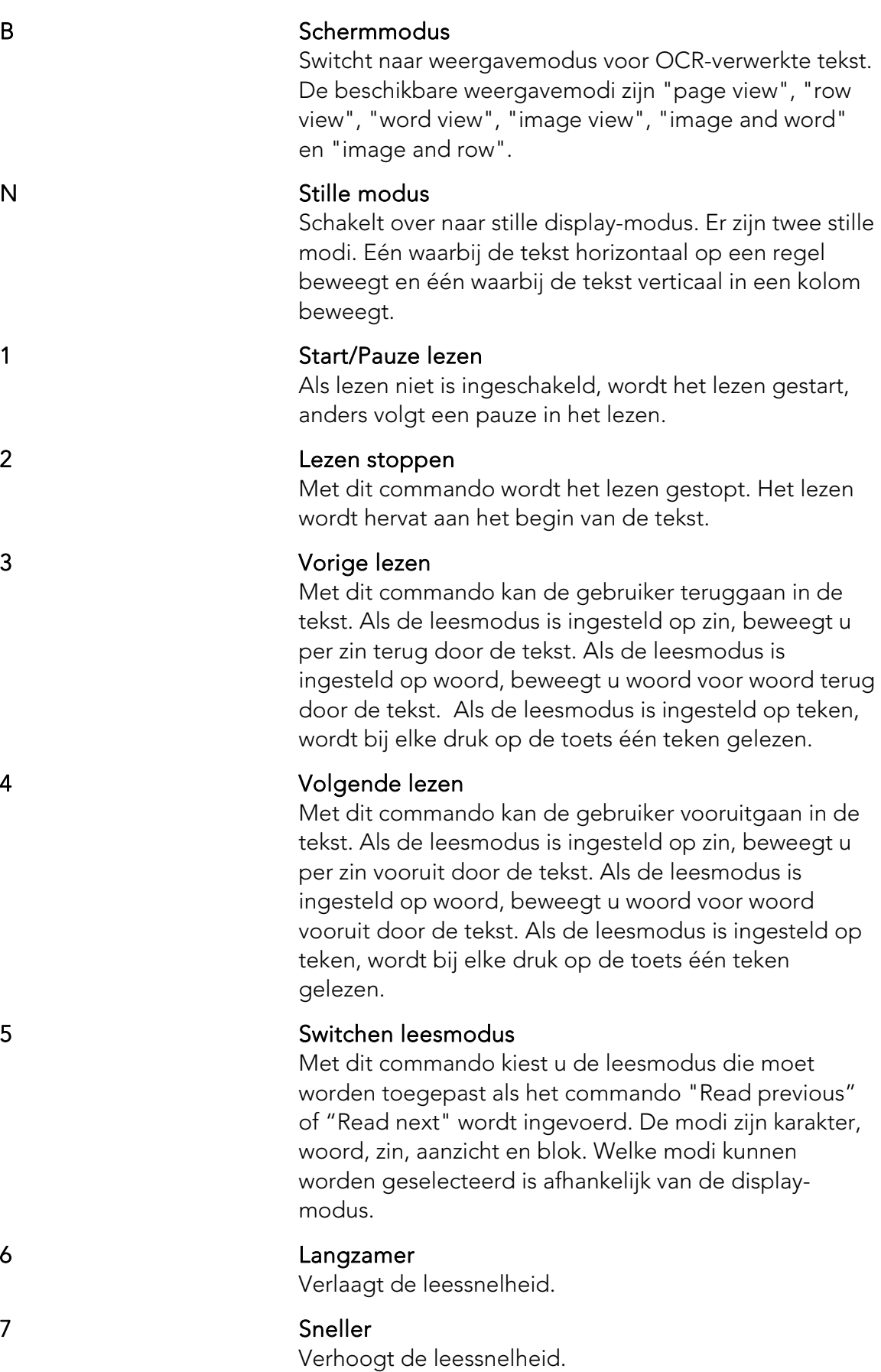

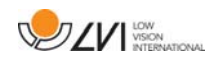

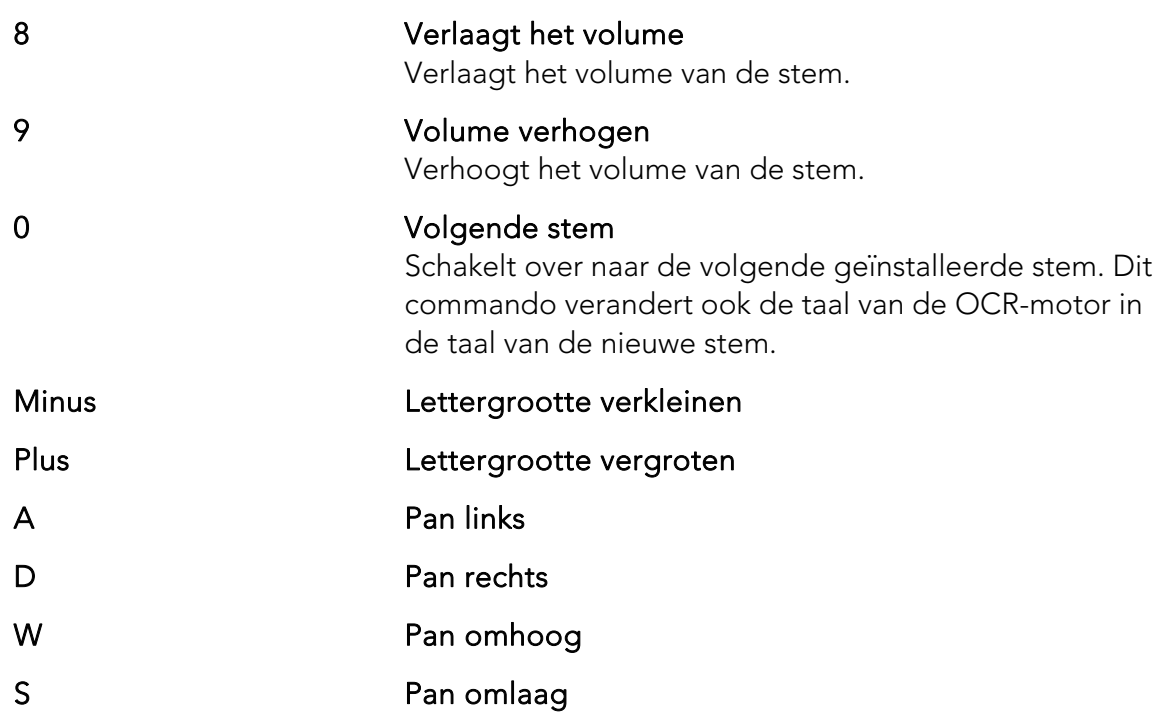

# **4.3 Gebruik van het touchpad**

Als de computer is voorzien van een multi-touchpad, kunt u een aantal functies besturen met het touchpad.

### Zoomen

Plaats twee vingers op het touchpad; beweeg ze naar elkaar toe om uit te zoomen en van elkaar af om in te zoomen.

### Draaien van het camerabeeld

Plaats twee vingers op het touchpad en maak een draaiende beweging om het camerabeeld te draaien.

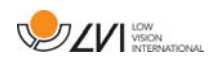

# **4.4 Functies via de muis**

Bepaalde functies kunnen worden bestuurd met de muis.

In cameramodus.

• Door aan het scrollwiel te draaien zoomt u in op de afbeelding.

in tekstmodus.

- Door op de linkermuisknop te drukken en de tekst te markeren die met OCR verwerkt wilt hebben.
- Door te scrollen met het kunt u inzoomen op de afbeelding en de lettergrootte wijzigen.
- Door het scrollwiel vast te houden en vervolgens de muiscursor te bewegen kunt u de afbeelding pannen (als hij vergroot is).

Het is mogelijk om een document te openen door dit in de applicatie te slepen.

# **4.5 Venster Informatie en instellingen**

Het venster Informatie en instellingen bestaat uit een aantal verschillende tabs met informatie over de applicatie en de verschillende instellingen.

# **4.5.1 Eigenschappen van de toepassing**

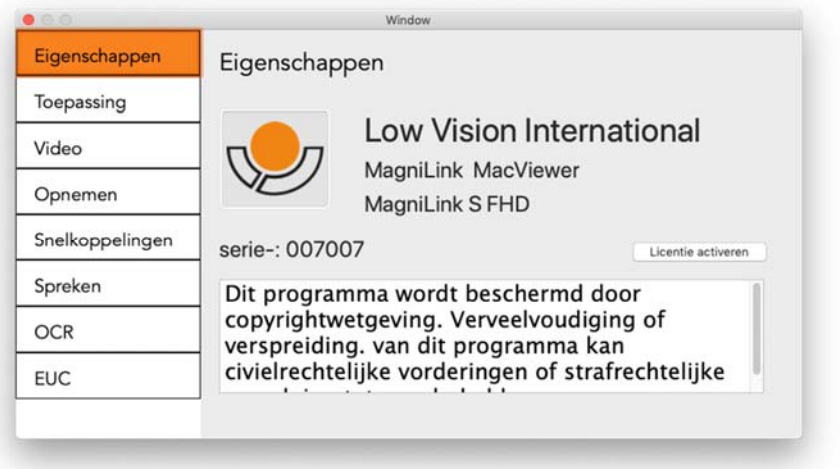

Onder dit tabblad vindt u informatie over de softwareversie en de licentie. Het is ook mogelijk om hier een licentie te activeren.

# **4.5.2 Instellingen van de toepassing**

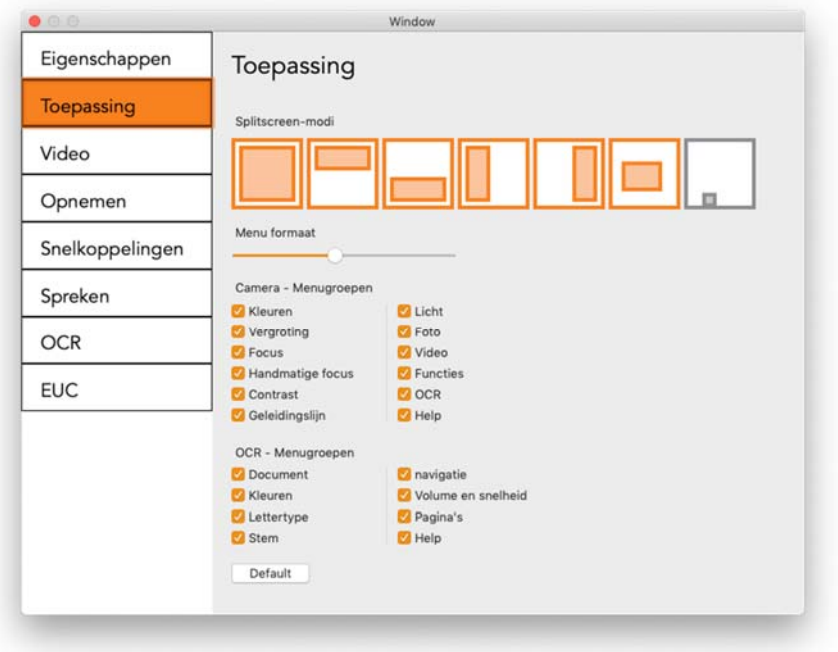

#### Splitscreen modus

Het is mogelijk om de gewenste modus te kiezen wanneer u wijzigt naar gesplitst scherm.

### Menuformaat

Het formaat van de menu's en de knoppen kan hier worden gewijzigd.

### Camera - Menugroepen

Het is mogelijk om te kiezen welke groepen knoppen in het cameratabblad worden weergegeven.

### OCR - Menugroepen

Het is mogelijk om te kiezen welke groepen van knoppen in het OCRtabblad worden weergegeven.

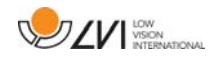

# **4.5.3 Video-instellingen**

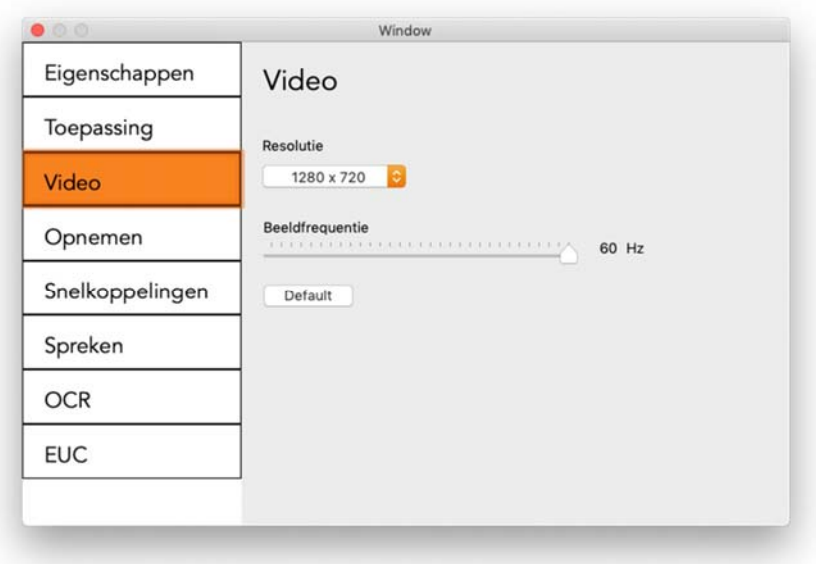

#### Resolutie

Maak een keuze uit de verschillende resolutie-opties van de camera. Bij een resolutie 1280x720 kan de beeldfrequentie op maximaal 60 Hz worden ingesteld. Bij een resolutie van 1920x1080 is slechts 30 Hz mogelijk.

#### Beeldfrequentie

Met deze instelling kan de gebruiker de beeldfrequentie beperken. Voor de beste videokwaliteit moet de beeldfrequentie 60 Hz bedragen, maar het kan nodig zijn om de beeldfrequentie op 30 Hz in te stellen voor computers met een lager prestatieniveau.

# **4.5.4 Opname-instellingen**

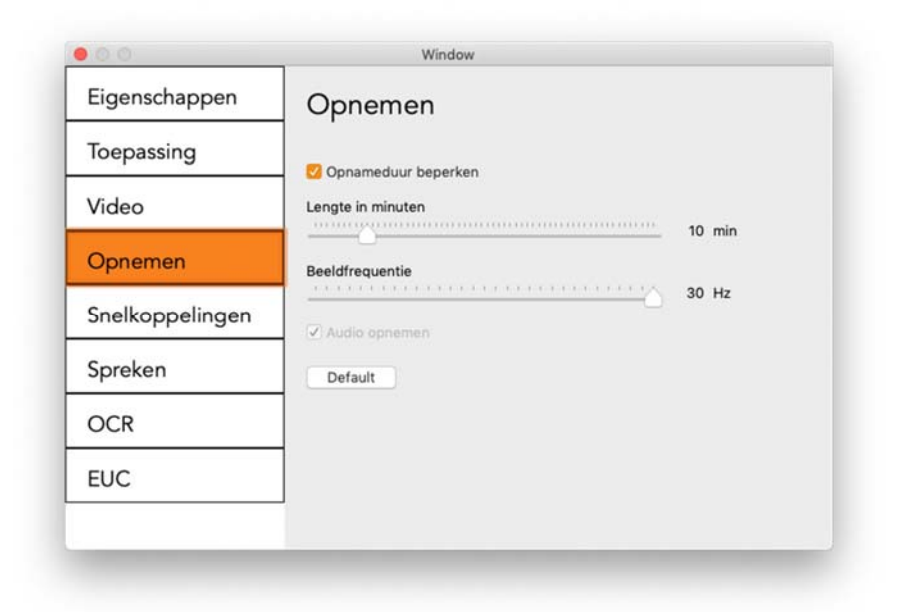

#### Opnameduur beperken

Activeer deze functie wanneer u de opnameduur wilt beperken.

#### Lengte in minuten

Wanneer u er voor kiest om de opnameduur te beperken, kunt u hier de limiet in minuten instellen tussen 1 en 60 minuten.

#### Beeldfrequentie

De beeldfrequentie bij opnemen, het aantal opgenomen beelden per seconde, kan worden ingesteld tussen 10 en 30 beelden per seconde. Een lagere beeldfrequentie betekent een lagere kwaliteit van de videoopname maar neemt minder ruimte in op de harde schijf.

#### Geluid opnemen

Als uw computer is uitgerust met een microfoon (intern of extern), kunt u geluid toevoegen aan uw video-opname.

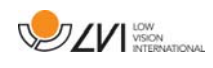

# **4.5.5 Sneltoetscommando's**

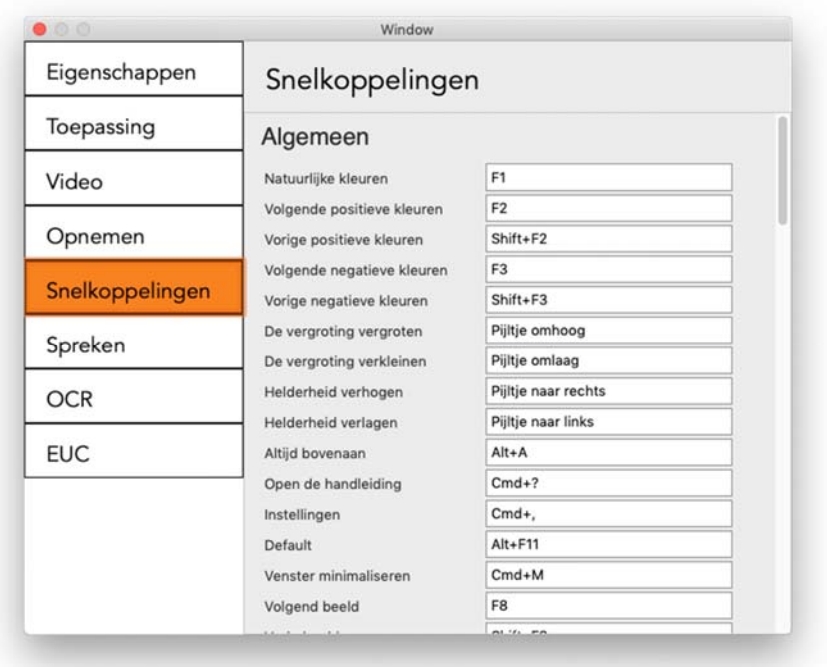

Hier kunt u de sneltoetscommando's van de applicatie veranderen. Om een sneltoetscommando te veranderen gaat u naar de tab van het te veranderen commando en voert u een nieuwe toetsencombinatie in. Als een combinatie wordt ingevoerd die al in gebruik is voor een ander commando, wordt het andere commando gewist. U moet dan een nieuwe toetsencombinatie invoeren voor het andere commando.

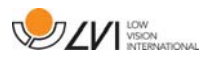

# **4.5.6 Spreek-instellingen**

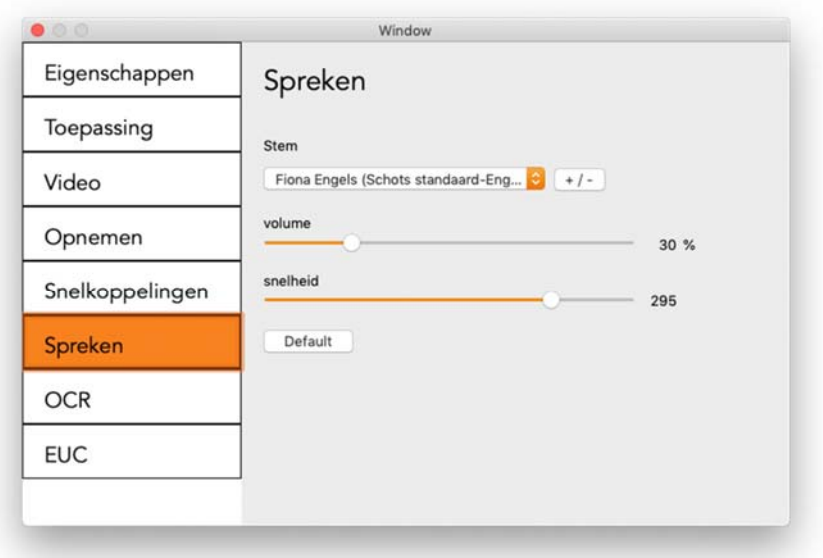

#### Stem

Wanneer meerdere stemmen beschikbaar zijn, kan de gebruiker hier tussen kiezen.

### $+ / -$

Hiermee opent u een nieuw dialoogvenster waarin u kiezen welke stemmen beschikbaar moeten zijn.

#### Volume

Het geluidsniveau van de stem instellen.

### Snelheid

De spreeksnelheid instellen.

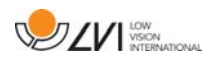

# **4.5.7 OCR-instellingen**

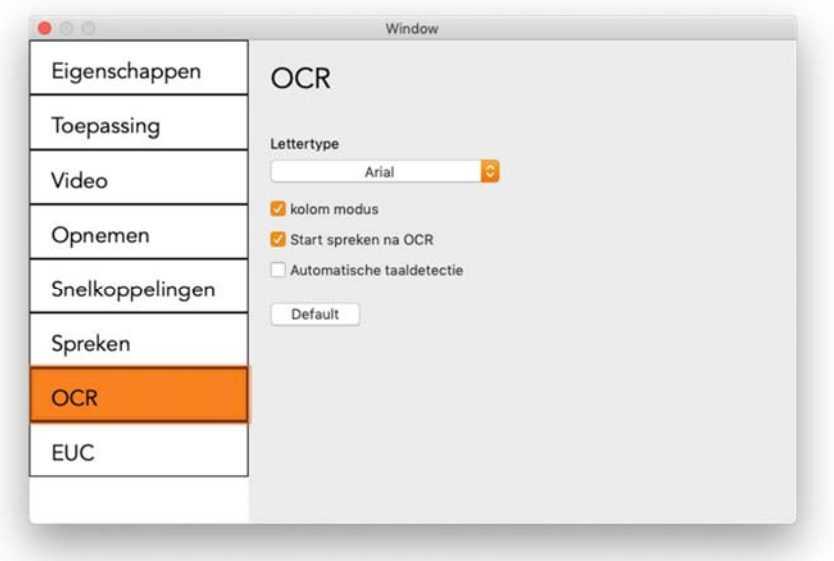

#### Lettertype

Hier kan de gebruiker het lettertype instellen van de tekst die na de OCR-bewerking wordt weergegeven. Het gebruikte lettertype heeft geen invloed op de OCR-bewerking.

#### Kolommodus

Als deze instelling actief is, verwerkt de OCR-motor de tekst in kolommen, wat geschikt is als het gaat om een krantentekst die moet worden verwerkt.

#### Start spreken na OCR

Als dit vakje is aangevinkt, wordt de tekst automatisch voorgelezen na OCR-verwerking van een beeld.

#### Automatische taaldetectie

Als deze functie actief is, probeert de toepassing de taal van de tekst te herkennen en de stem aan deze taal aan te passen. Automatische taaldetectie maakt gebruik van de talen van de stemmen die beschikbaar zijn gesteld in spraakinstellingen.

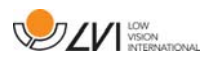

# **4.5.8 EUC**

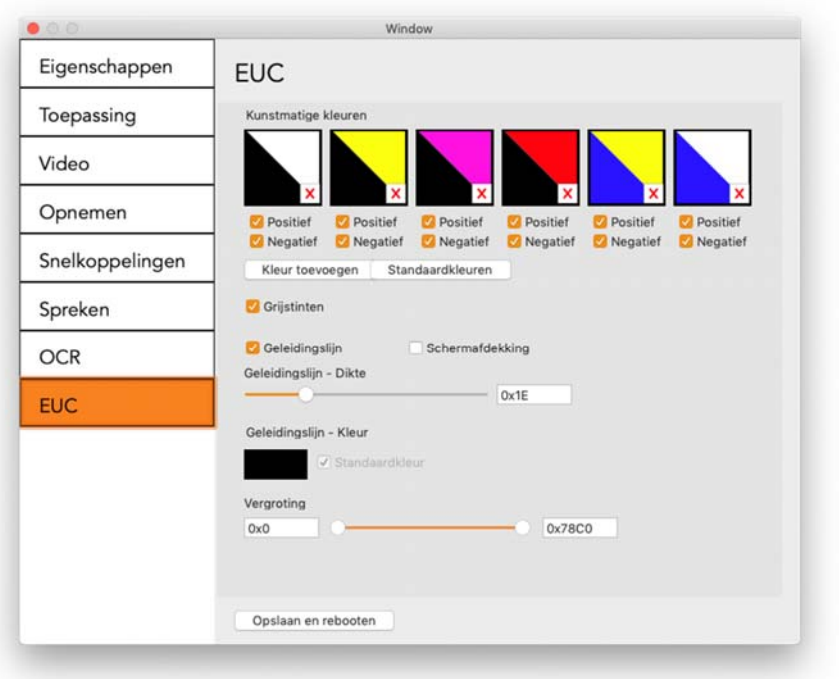

Onder dit tabblad kan de camera worden gecofigureerd. Als u wijzigingen in de camera wilt opslaan, drukt u op "Opslaan en opnieuw opstarten". Wanneer u dit doet zal de camera opnieuw starten en wordt de configuratie bewaard.

#### Artificiële kleuren

Het is mogelijk om de artificiële kleuren van de camera te verwijderen en te wijzigen.

- Druk op X om een kleurencombinatie te verwijderen
- Druk op enter om een kleurencombinatie toe te voegen.
- Om een kleurencombinatie te wijzigen drukt u op een van de driehoekige zones en er zal een kleurendialoog verschijnen. Selecteer de kleuren en druk op OK.
- Om ofwel de positieve of de negatieve component te verwijderen. Klik op het vak Positief of Negatief.
- Om de kleuren te herstellen drukt u op Standaard.

#### **Grijstinten**

Kies of u grijstinten wilt of niet.

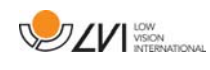

### Geleidingslijn

Stel het formaat en de kleur van de geleidingslijn in en kies of u een geleidingslijn, een balk of beide wilt.

### Vergroting

Stel de maximale en minimale vergroting in.

# **4.6 Kwaliteit van het OCR-proces**

Voor het verkrijgen van optimale resultaten bij de OCR-conversie, dient u rekening te houden met het volgende.

- Zorg voor een voldoende sterke vergroting. Als de tekst te klein is, kan de OCR-software geen goed resultaat leveren. Voor de kleinste vergroting op de leescamera wordt een minimale lettergrootte van 12 pt aanbevolen.
- Bepaalde lettertypen leveren problemen op bij de interpretatie door de OCR-motor.
- Het is belangrijk dat het contrast van de tekst voldoende is.
- Het is belangrijk dat de taal van de OCR-motor dezelfde is als die van de tekst.

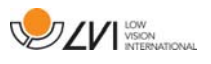

# Alfabetische index

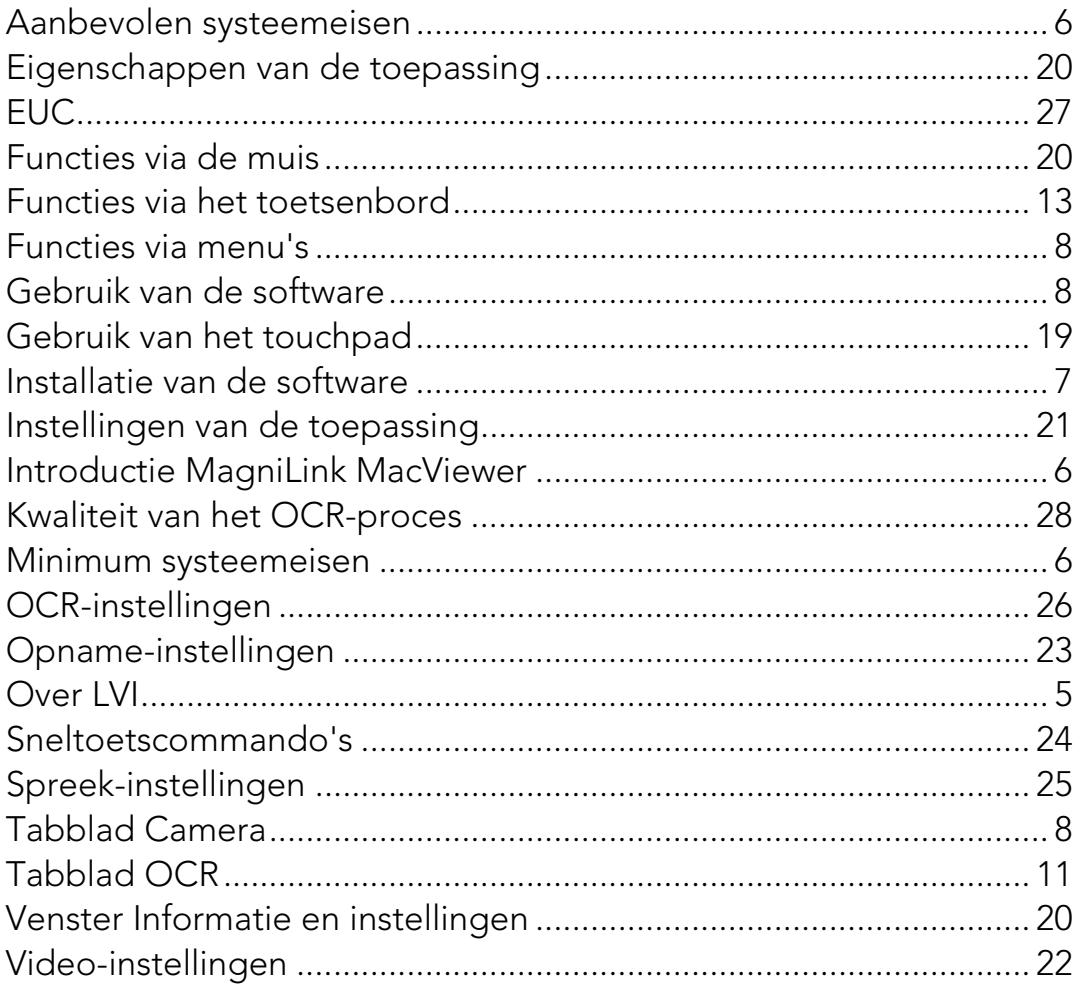